## **°C Port Quickstart – Wi-Fi Network Connection**

Thank you for your purchase of DegreeC's °C Port data acquisition instrument. Please consider our complete line of airflow sensors, instrumentation, alarm, and visualization products at [www.degreeC.com.](file:///C:/Users/Sheila.Dunn/Documents/C%20Port/Separate%20Wi-Fi%20PN/www.degreeC.com)

The °C Port multi-channel airflow measurement instrument is specifically designed for the precision demands of multi-point air velocity and air temperature testing, as well as data logging and data acquisition. It is the instrument of choice when multiple sensor channels for air velocity, air temperature, surface temperature and humidity are needed. Refer to the product manual on our website, for more detailed information.

## **Steps to connect a °C Port with added Wi-Fi capability to your Wi-Fi network:**

Ready the PC

1. Ensure that AccuTrac™ software, which allows you to configure and extract data from the °C Port instrument, is installed on your PC.

Set Up the °C Port

- 2. Unpack your components, and place your °C Port in its intended location.
- 3. Connect your UAS, UTS, and/or UHS series air velocity sensors to the °C Port's USB ports.
- 4. Connect the included power supply to the °C Port, and plug the power supply into a power outlet.
- 5. Switch power on, and note the following:
	- a. The white LED will light to indicate powered.
	- b. After a few seconds, the LCD display will show the welcome screen, and then the connection type with IP address will appear.
	- c. The °C Port's Wi-Fi broadcast is active. The wireless connection type will read Direct Wi-Fi, and its corresponding IP address will be displayed.

Communicate with AccuTrac™

- 1. Launch the AccuTrac™ software, and then select the *Via °C Port* icon.
- 2. Select *Locate/Add other °C Ports*, and after a quick search, your °C Port will appear in the list of wireless °C Ports. Check the box next to the IP address of the °C Port you wish to connect to, and choose *Next*.
- 3. Choose *Yes* to connect your PC to the °C Port's Wi-Fi. This is a temporary connection in order to configure the °C Port for a **Wi-Fi Network** connection.
- 4. Choose *Wireless*, and then choose the *Wi-Fi Network* connection type.
- 5. Select the Wi-Fi network you wish to connect to, and choose *Next*.
- 6. Enter your Wi-Fi network password, and choose *Next*.
- 7. The °C Port is now configured for **Wi-Fi Network** connection. Select *Finish* to complete your **Wi-Fi Network** connection to the °C Port.

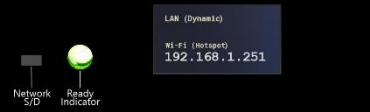

You have successfully made a **Wi-Fi Network** connection to the °C Port, and your °C Port instrument is ready for operation. Choose *Main Screen*, and then select the *Play* button to begin collecting airflow data.

Contact Degree Controls at 1-877-degreeC, or visit our website at www.degreeC.com. Email inquiries to [sales@degreeC.com.](mailto:sales@degreeC.com) 

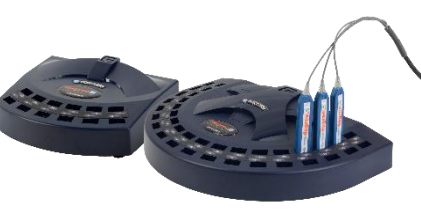

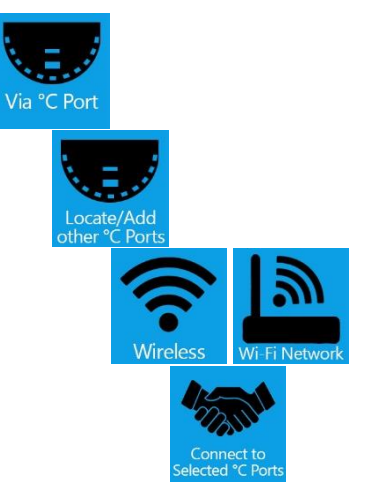

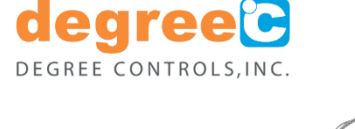

*Valid for °C Ports with added Wi-Fi capability.*